Retail Firearms Dealer – E-Permit Execution: One permit

1) Run a NICS Check as you normally would. Click on NICS Home.

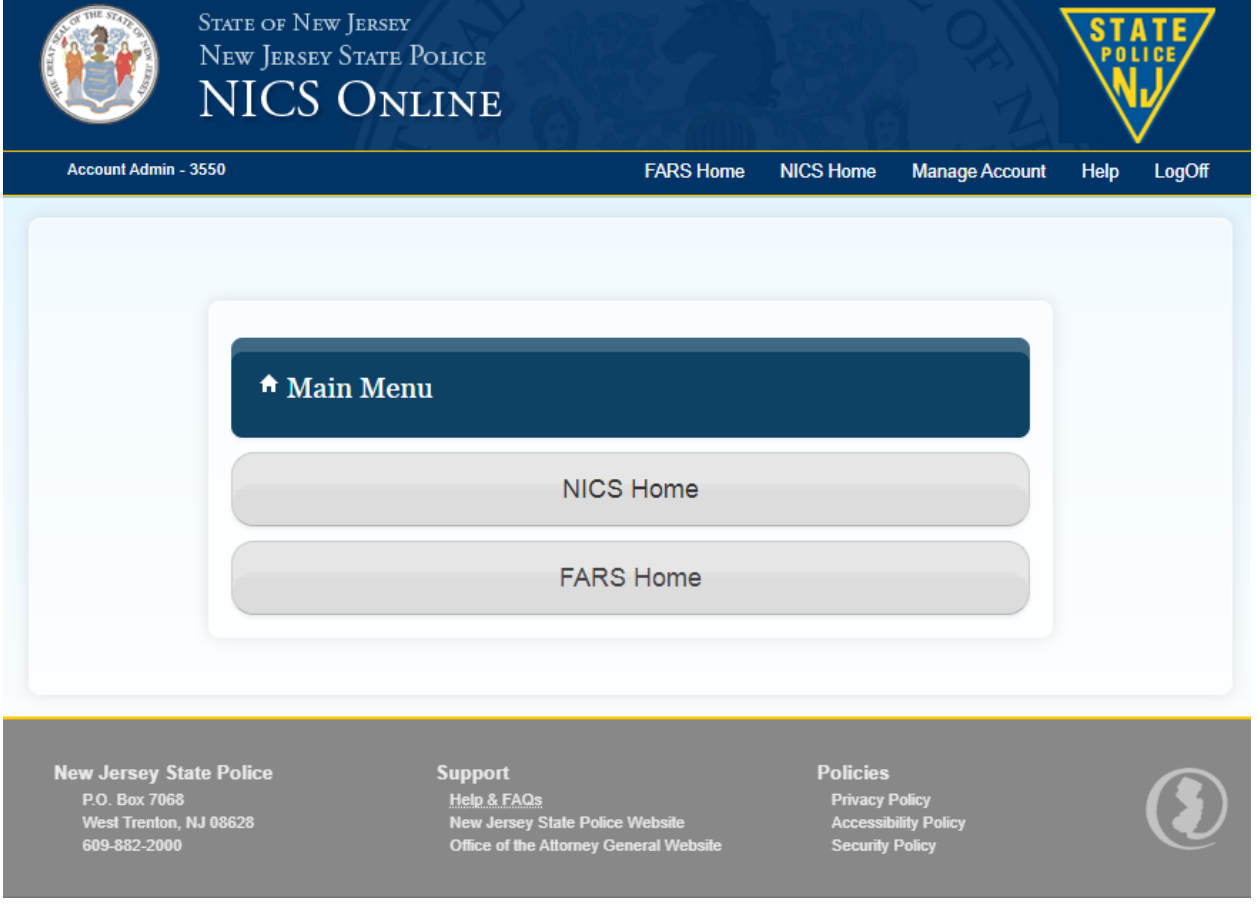

## 2) Click on Request Form

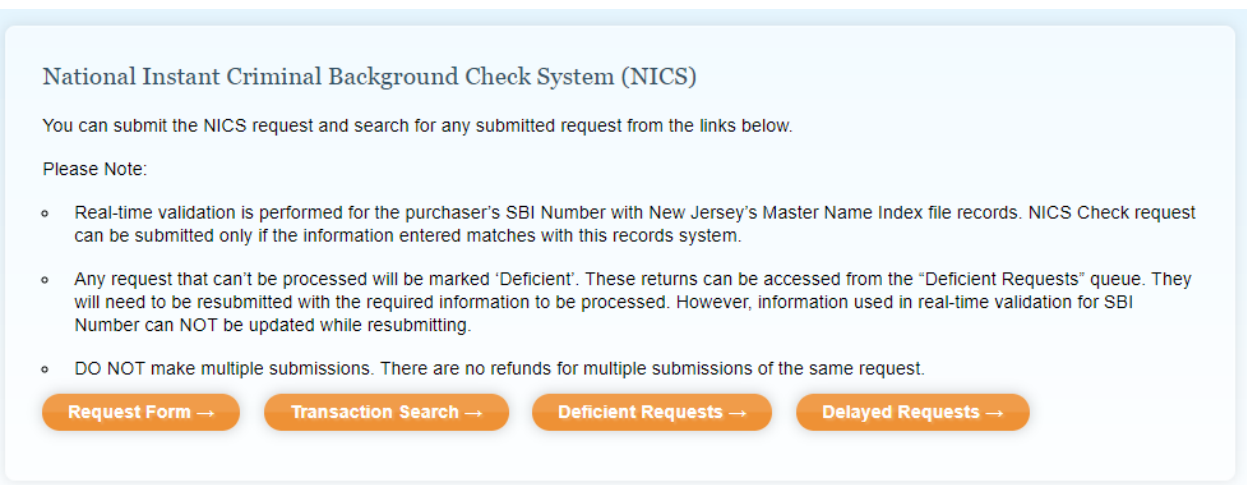

### 3) Enter the required information and click Continue.

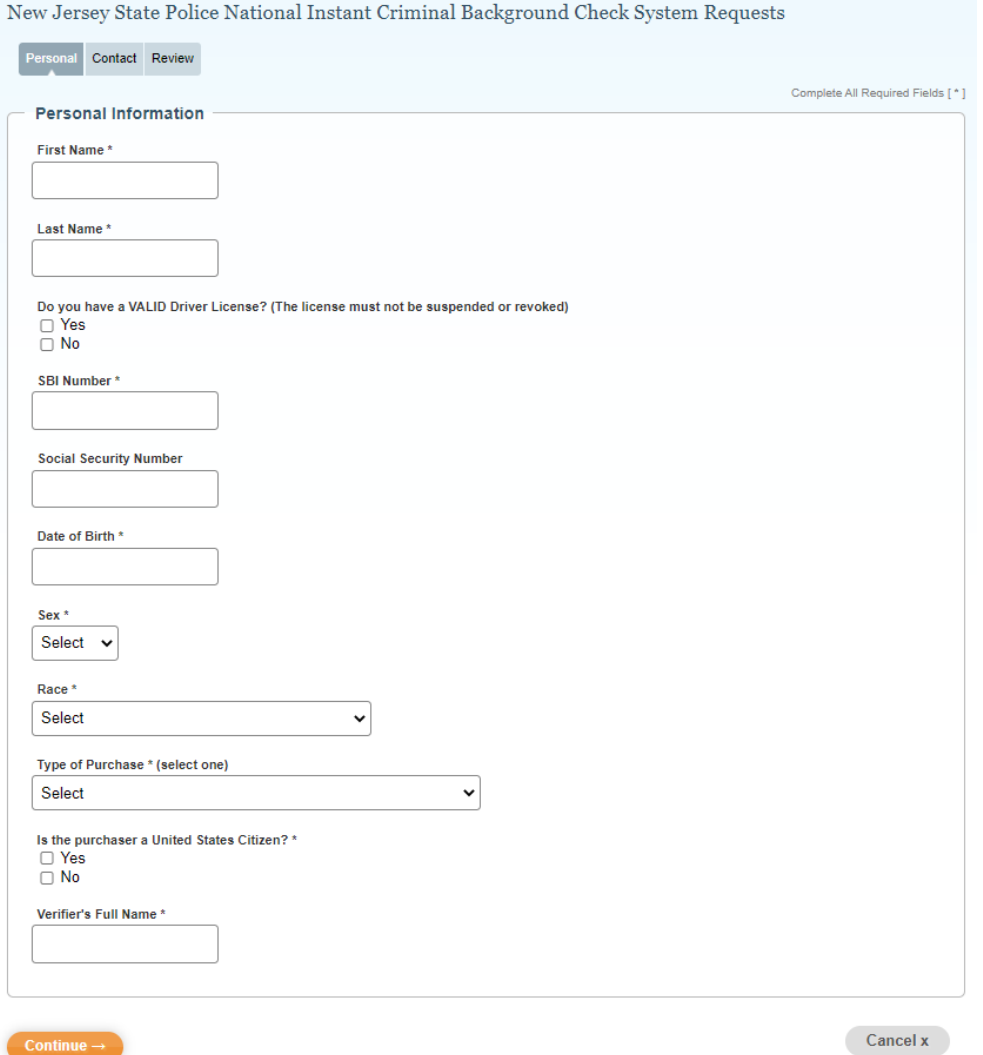

### 4) Certain exceptions may apply, indicate the information accordingly.

Continue  $\rightarrow$ 

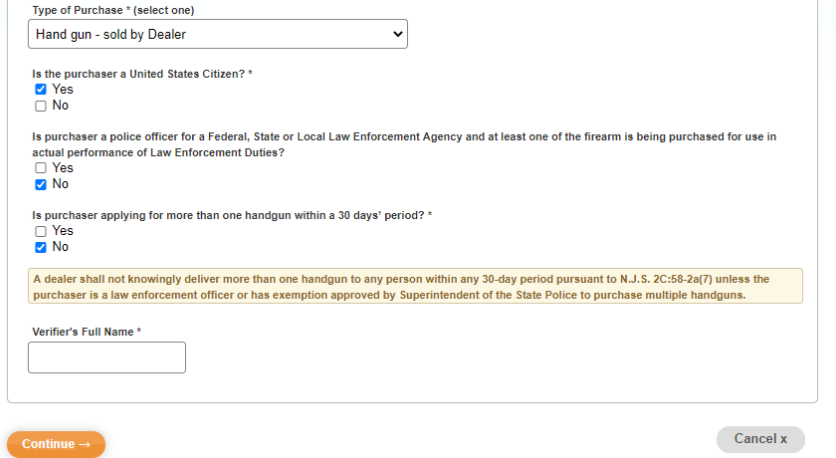

5) Continue to provide the required information, Click Continue.

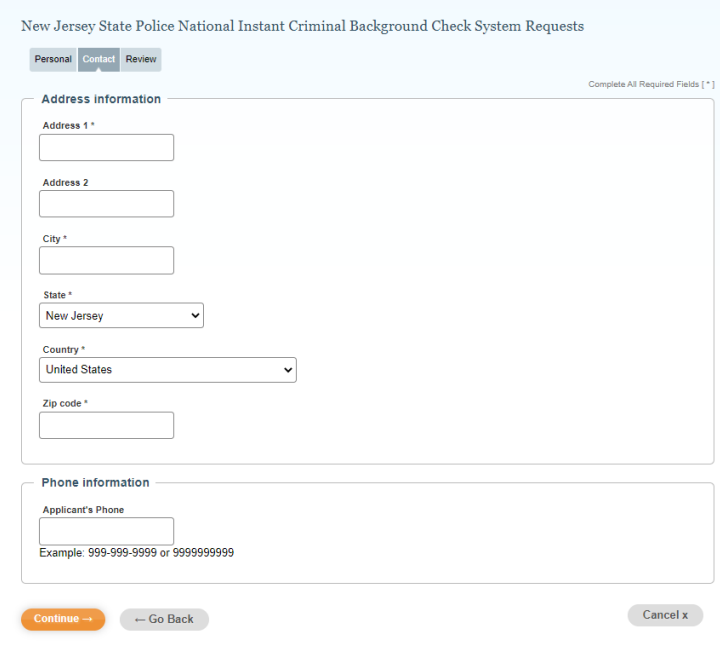

### 6) Verify the information and click Continue.

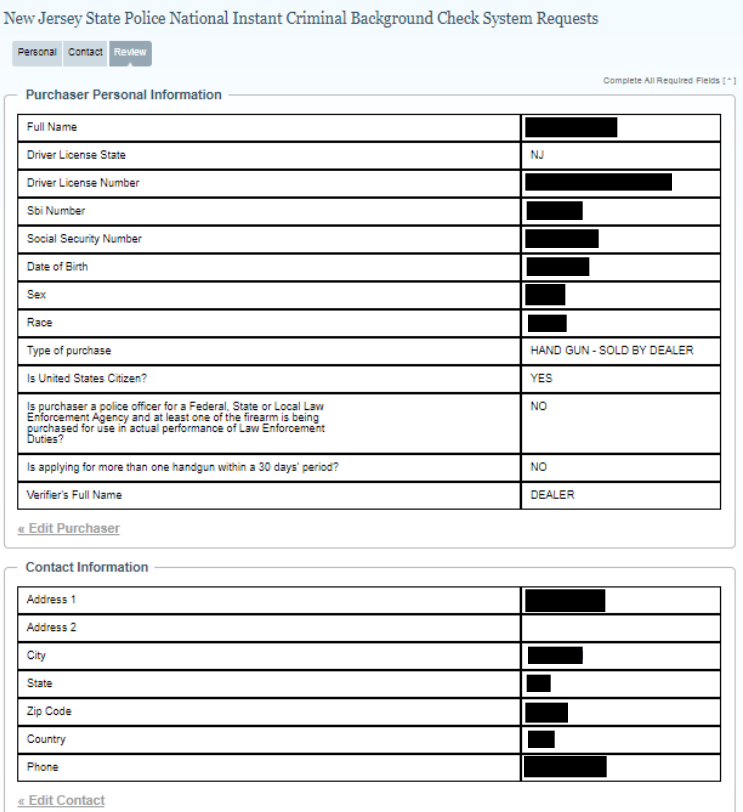

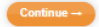

Cancel  $\mathbf{x}$ 

7) Enter payment information. Submit Payment.

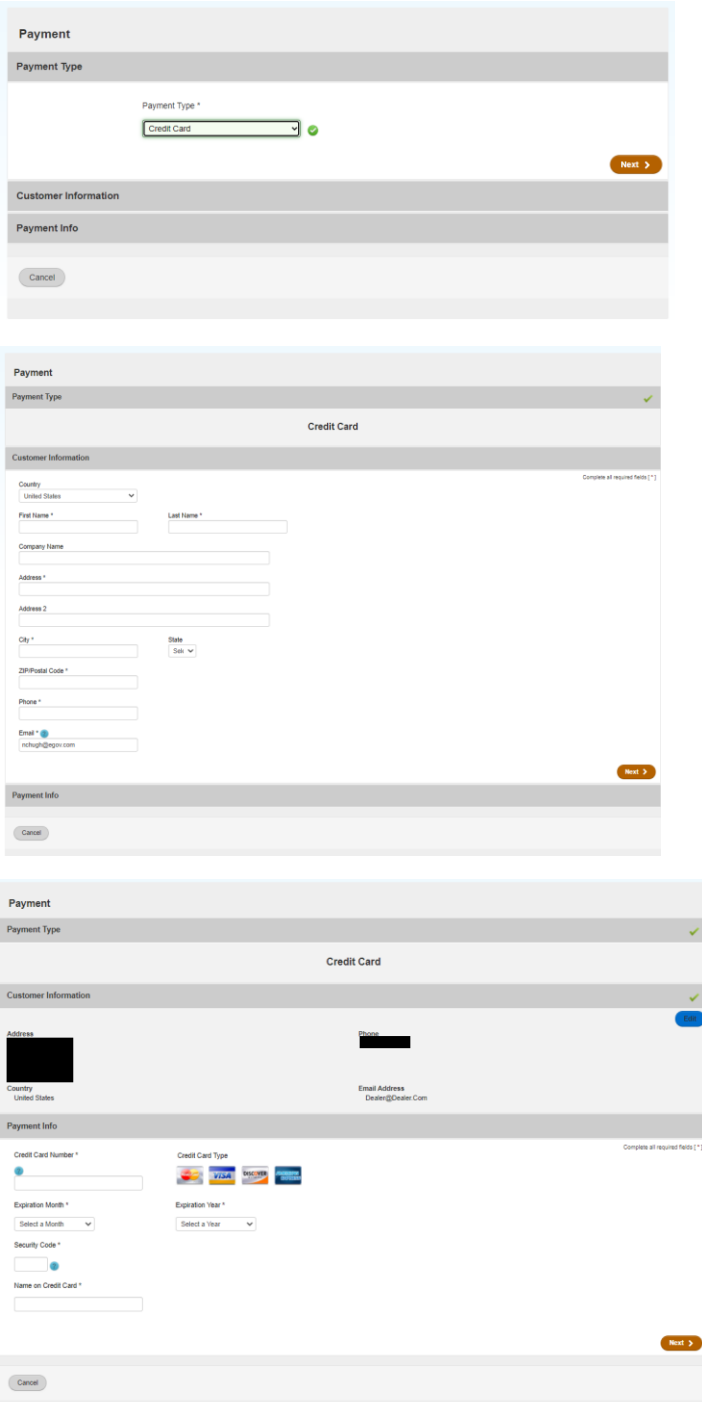

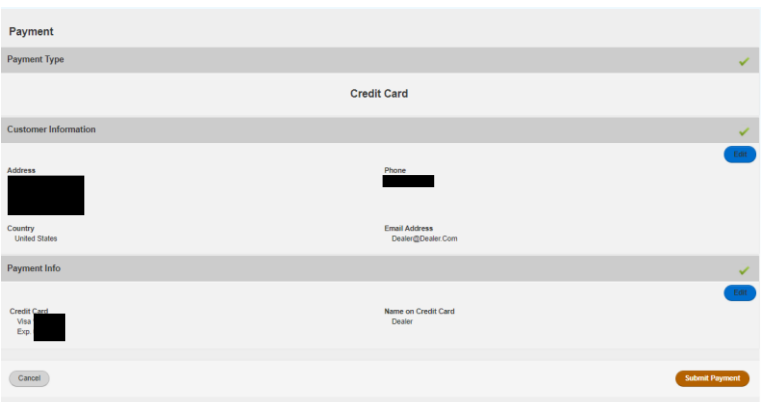

### 8) Review Confirmation and Receipt.

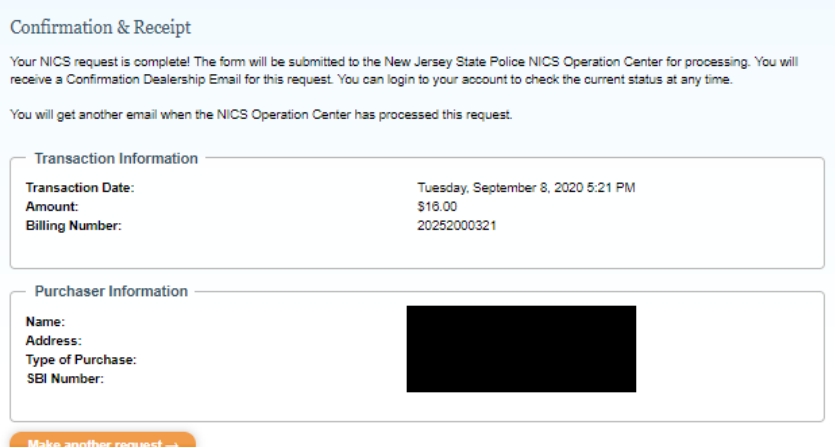

# 9) Verify the NICS Check was processed and approved. Click Transaction Search.

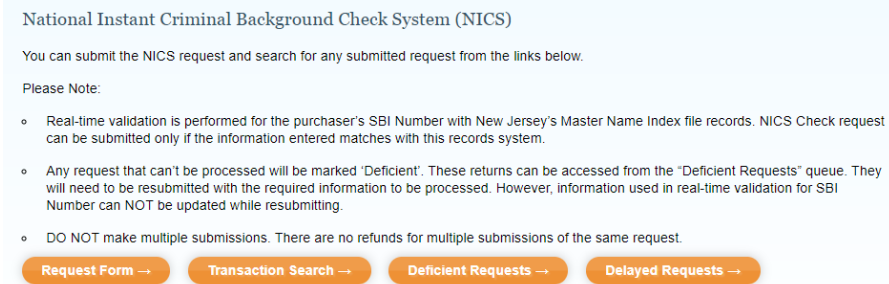

### 10) Search by date range or any other available criteria.

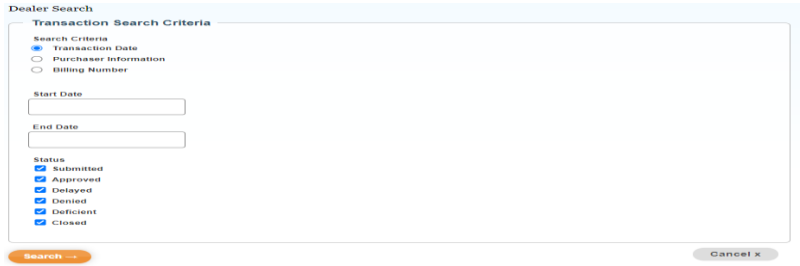

11) If the Status shows approved, you may move on to the E-Permit Execution. Click on FARS Home.

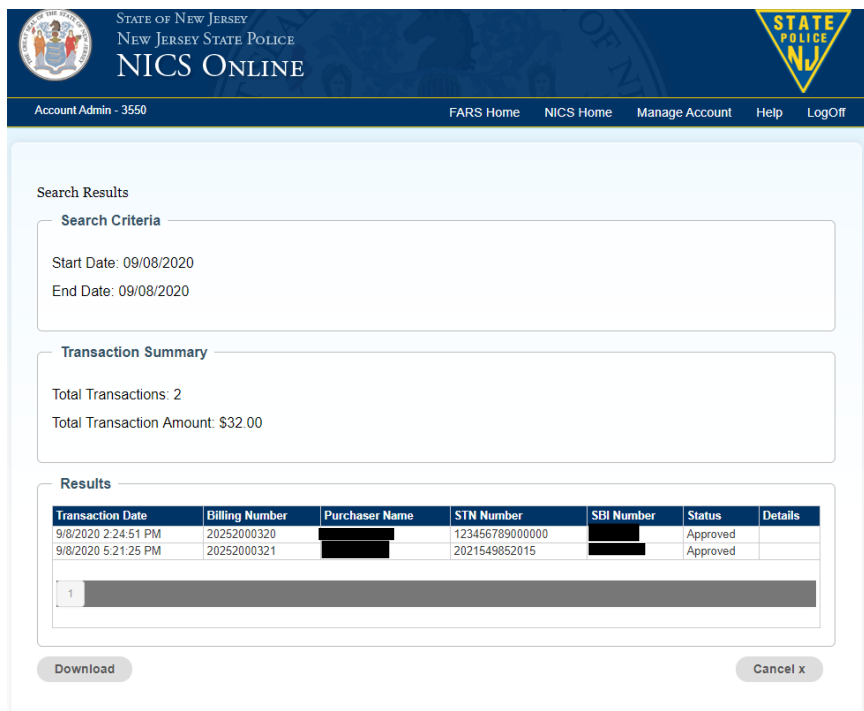

12) You will see three options for FARS Home. For executing one E-Permit, Click Handgun Permit Execution.

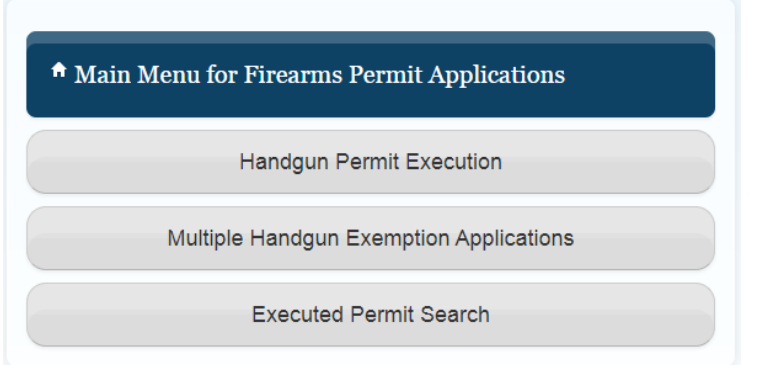

13) Enter the purchasers SBI Number, Date of Birth and One Permit.

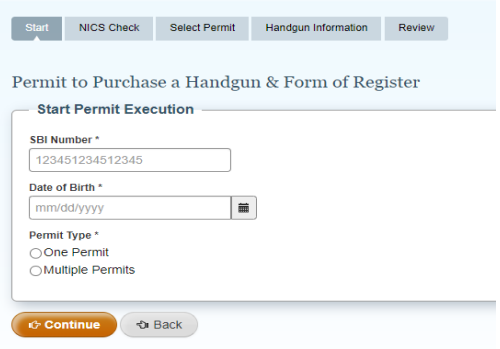

14) If the purchaser is a law enforcement office, indicate it now. Click Continue.

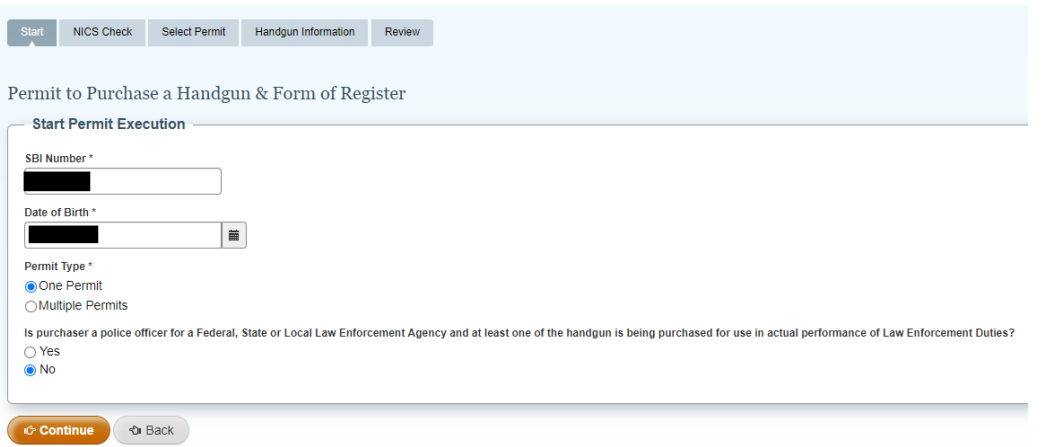

15) If the applicant executed an E-Permit within the last 30 days, the system will flag the applicant and will not allow the transaction to move forward until the 30 days has elapsed.

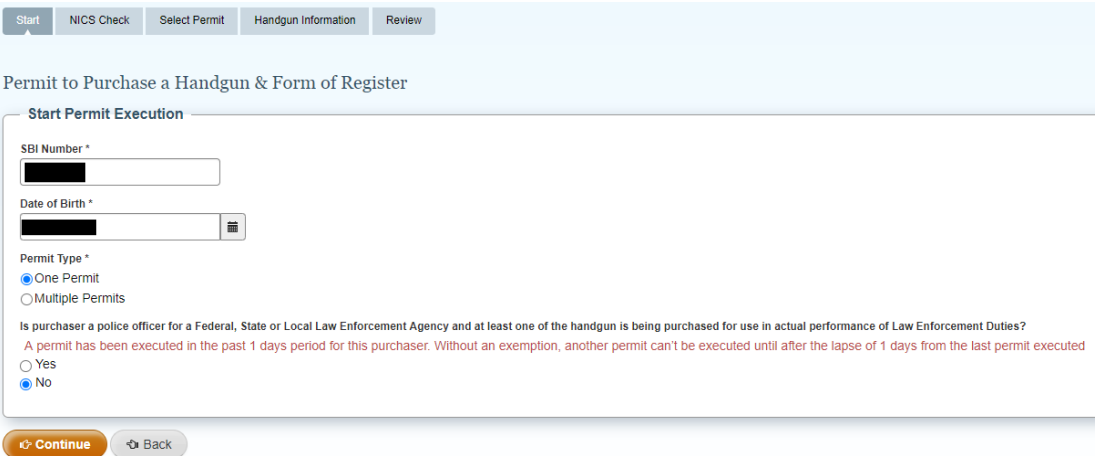

16) Prior to selecting the permit for execution, you must select the correct approved NICS Check to link to the permit. Typically you will only see one valid NICS Check per SBI number. After selecting the NICS Check, Click Continue.

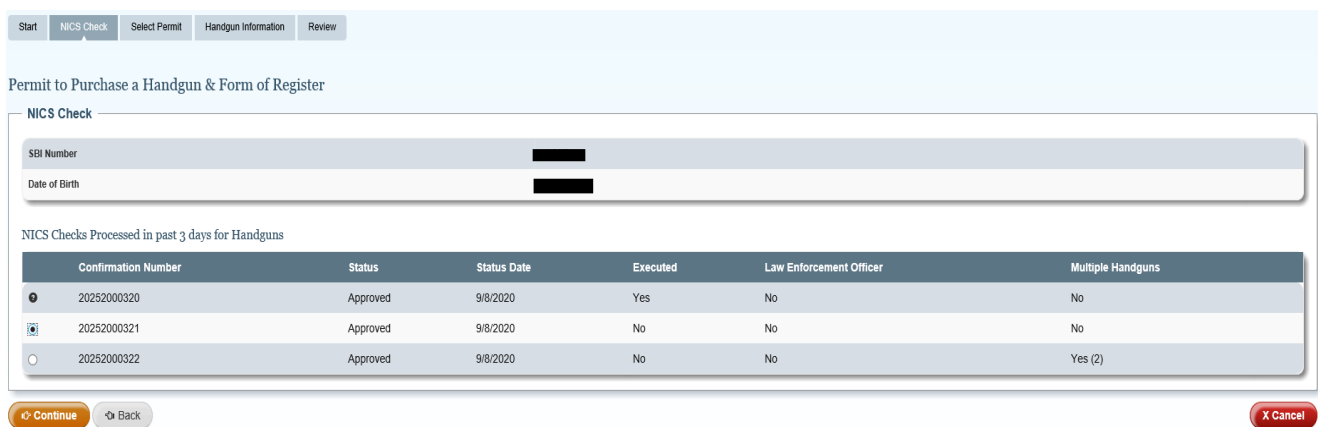

17) Click on the correct application with available permits. You will only be able to select an active application that corresponds to the type of purchase being conducted. Verify the information associated with the application and permits. After selecting and verifying the information, Click Continue.

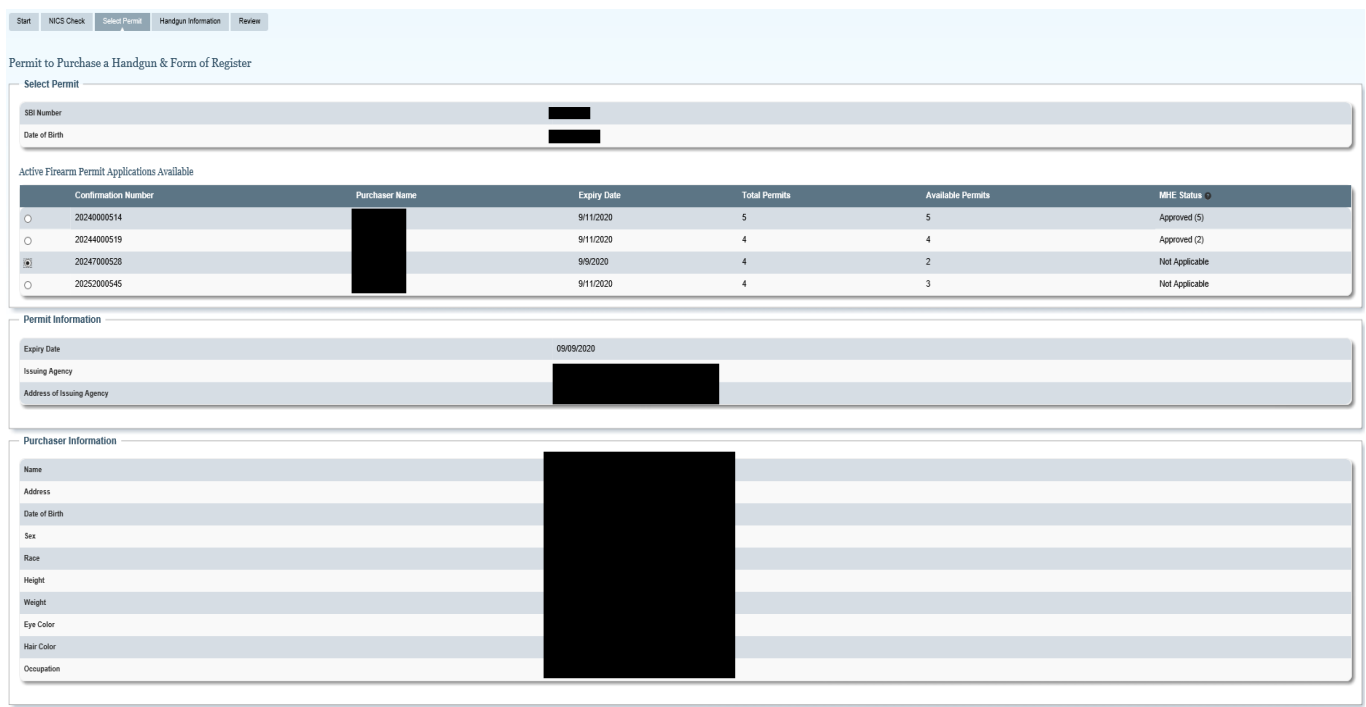

18) You will now be prompted to enter the handgun information. Click Add Handgun Information.

**X** Cancel

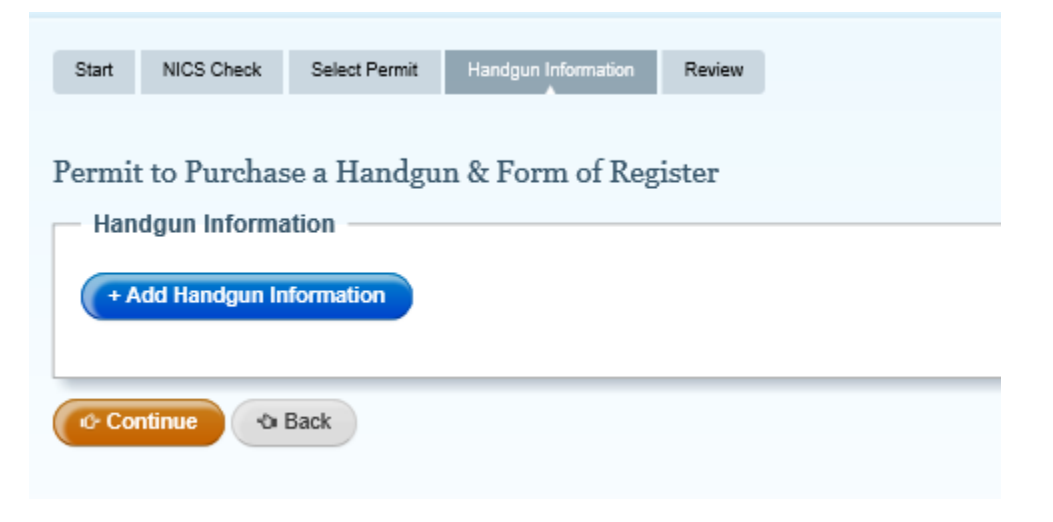

 $\bullet$  Continue  $\bullet$  Back

19) Enter the Serial Number, Caliber, Make and Model of the handgun. If the handgun is an antique and does not have a serial number check the corresponding box.

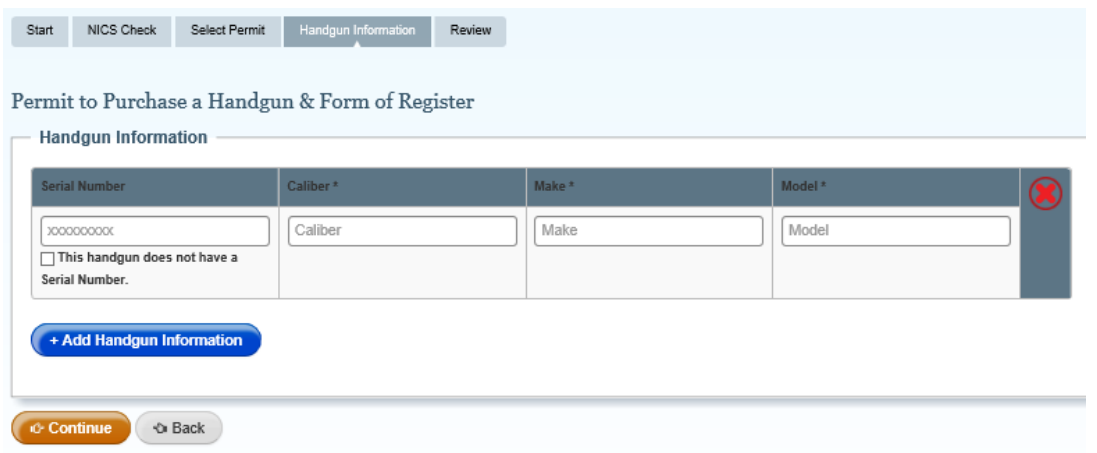

20) You may only add information for one handgun based on the purchase type selected in the beginning of this process. The system will not allow more than one handgun.

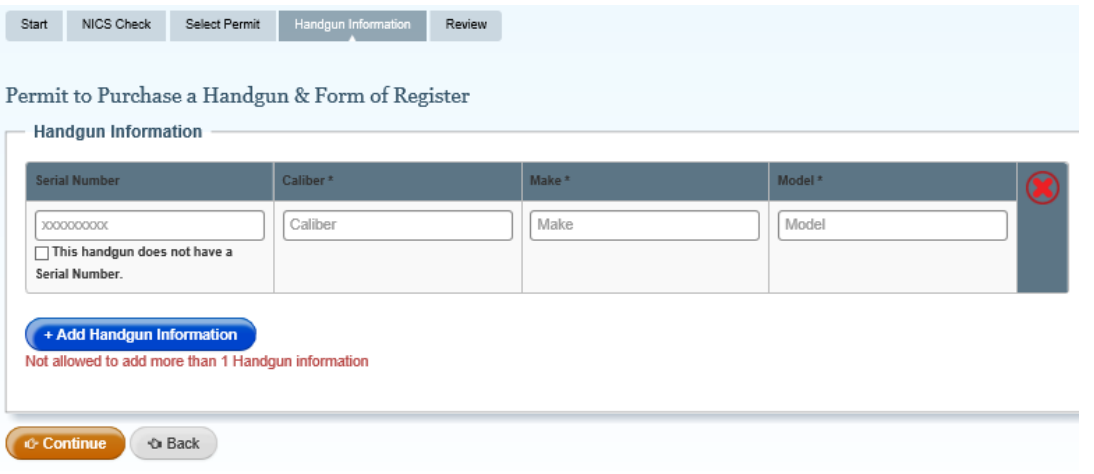

21) All the fields are free text; however, caliber and make will offer suggestions based on the information entered. For common caliber and makes, this function will help keep a consistent record. Once entered, and double checked for accuracy, click Continue.

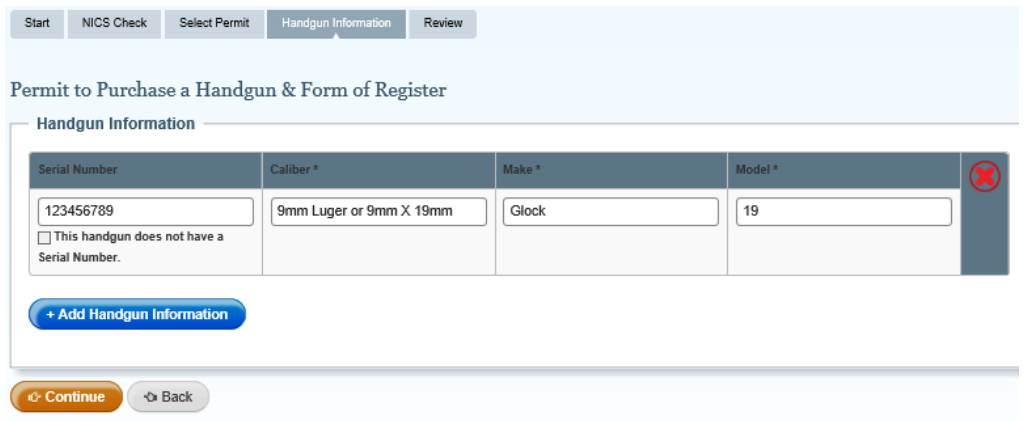

22) Review all the information for accuracy. You will have the ability to correct any errors before memorializing the transfer. If everything is correct, check the box declaring the information is accurate and click Continue.

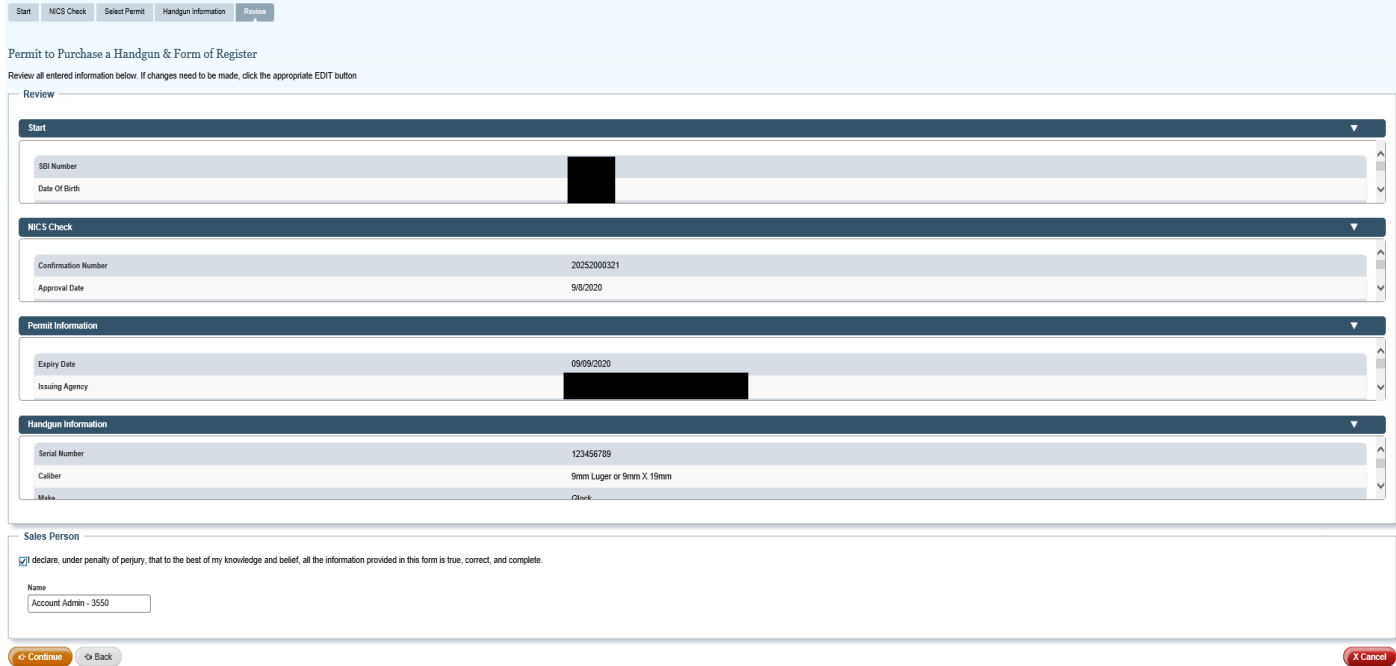

23) You will be directed to a Confirmation and receipt page. This page generates an email to the applicant to both confirm the purchase/transfer of the handgun and provide a link to print or electronically save their own paper permit.

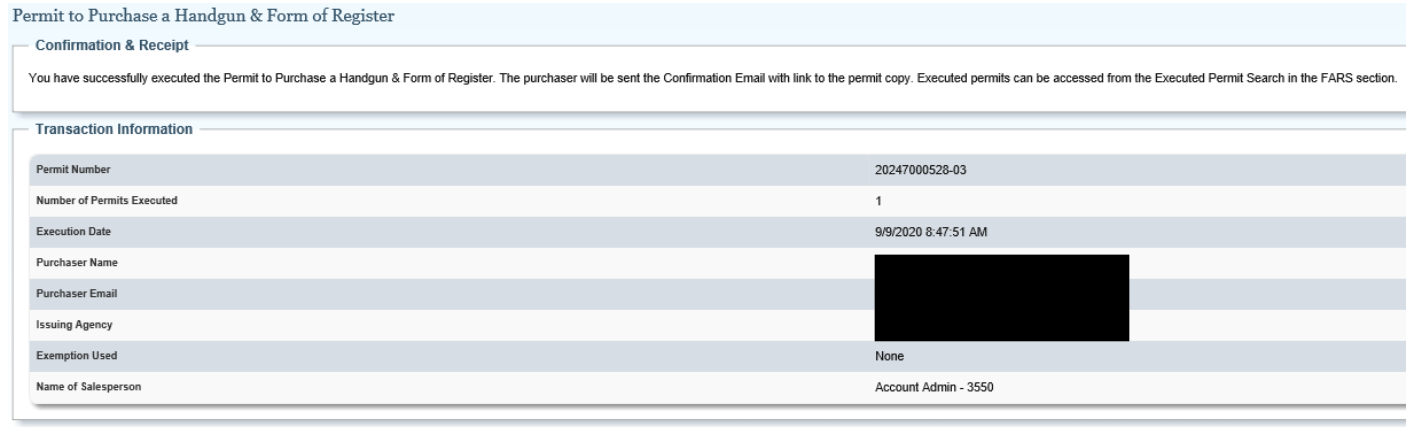

 $\bigcap_{n=1}^{\infty}$